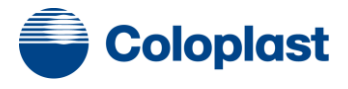

# Webshop

## Leitfaden – zum schnellen Einstieg in die Navigation

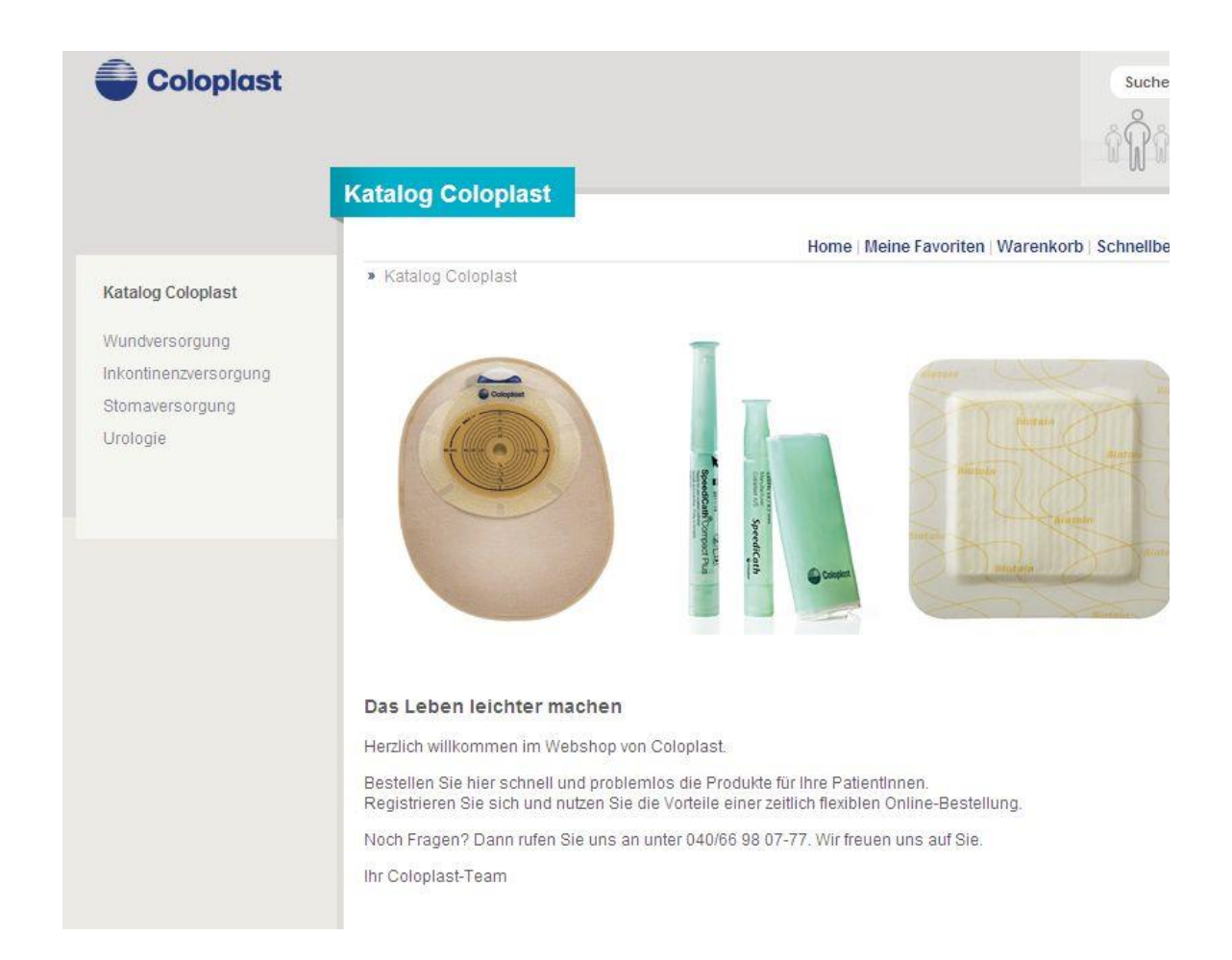

## > INHALT

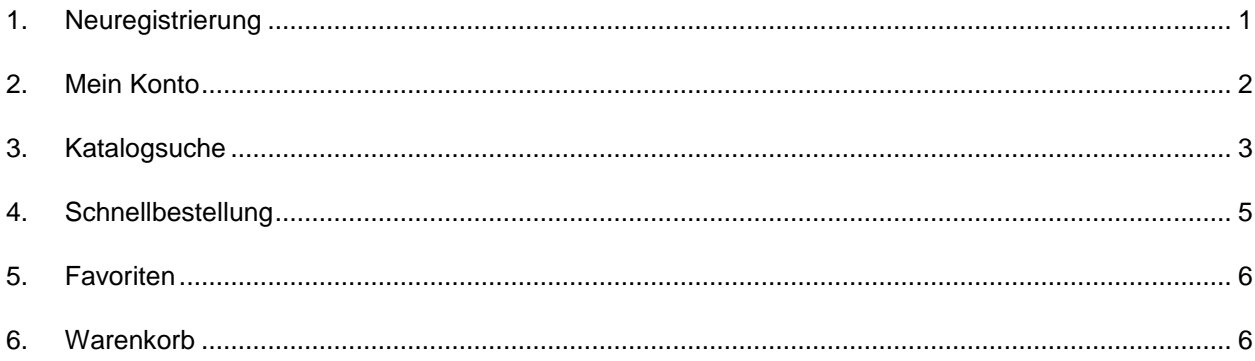

#### **1. Neuregistrierung**

Adresse: [https://shop.produkte-coloplast.de](https://shop.produkte-coloplast.de/)

*Option 1:* Unter *Neuregistrierung* nehmen Sie Ihre Erstregistrierung vor. Nach Ausfüllen der mit \* gekennzeichneten Felder und der Einwilligung in die Datenschutzerklärung werden Ihre Daten zu Coloplast gesendet. Unser Customer Service nimmt dann die komplette Freischaltung Ihres Kontos vor. Sie erhalten innerhalb von maximal 3 Werktagen Ihre Zugangsdaten.

Rückfragen an den Customer Service unter: [service@coloplast.com.](mailto:service@coloplast.com)

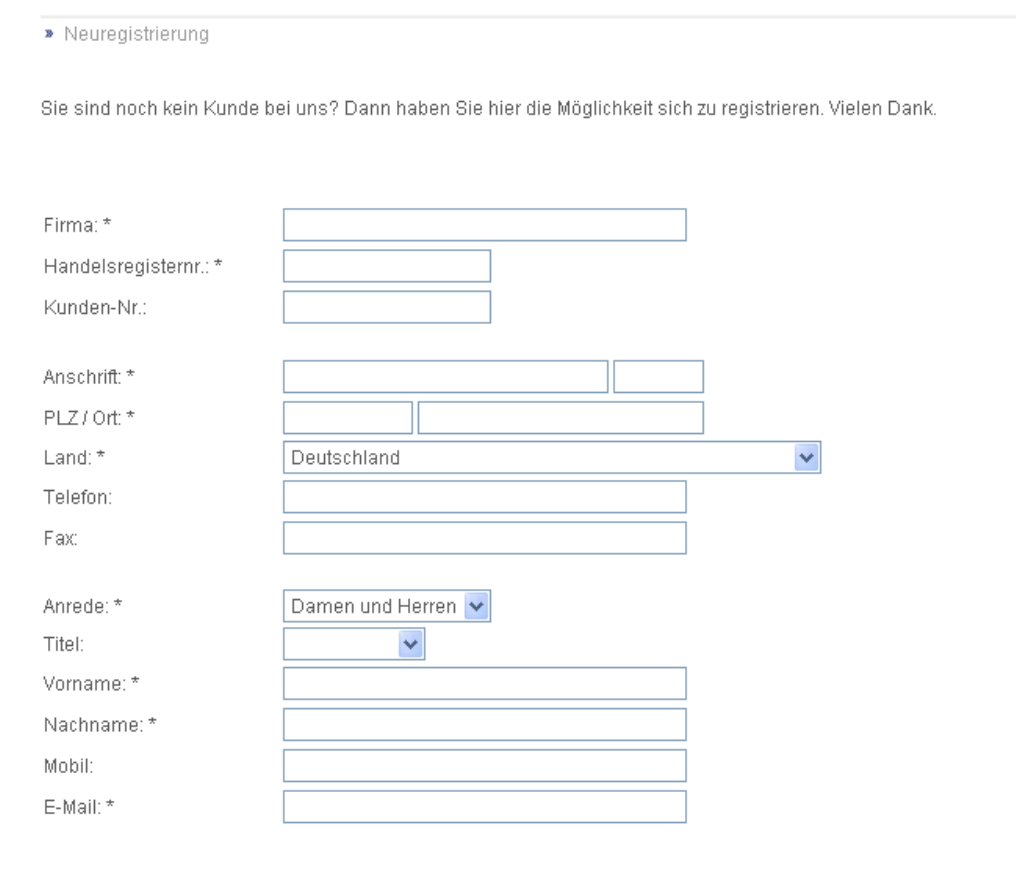

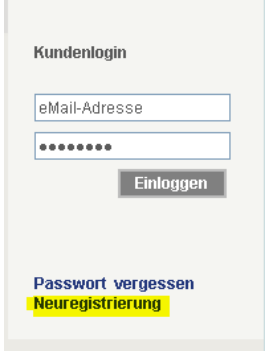

*Option 2:* Alternativ füllen Sie uns ein **Formular** mit Ihren kompletten Daten aus, siehe Anlage 1. Auch über diesen Prozess erhalten Sie innerhalb von maximal 3 Werktagen Ihre Zugangsdaten.

## **2. Mein Konto**

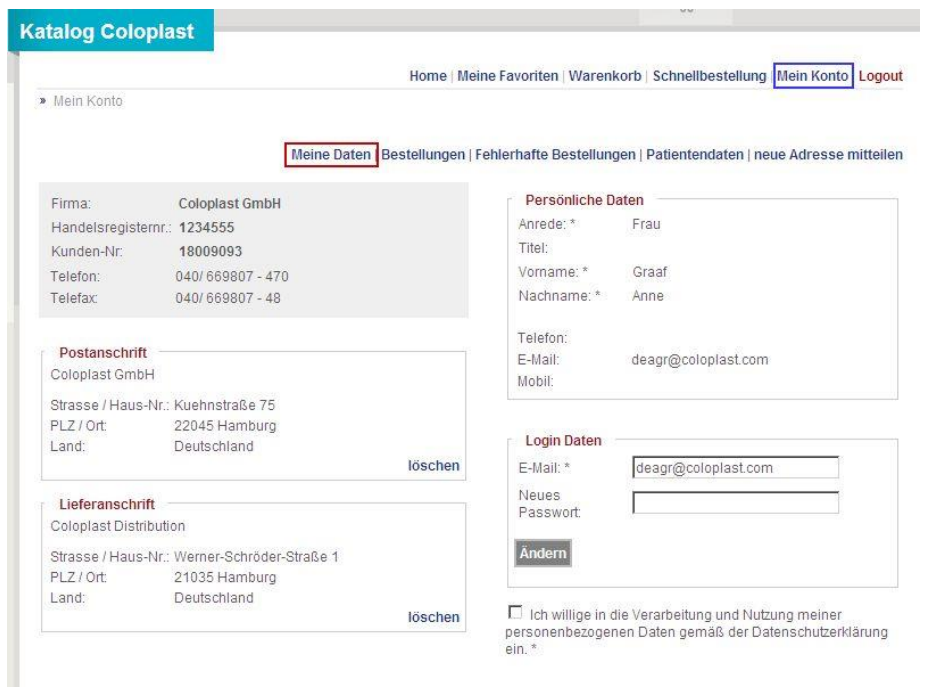

Unter *Meine Daten* ändern Sie Ihr Passwort und erweitern bei Bedarf Ihre Adressdaten.

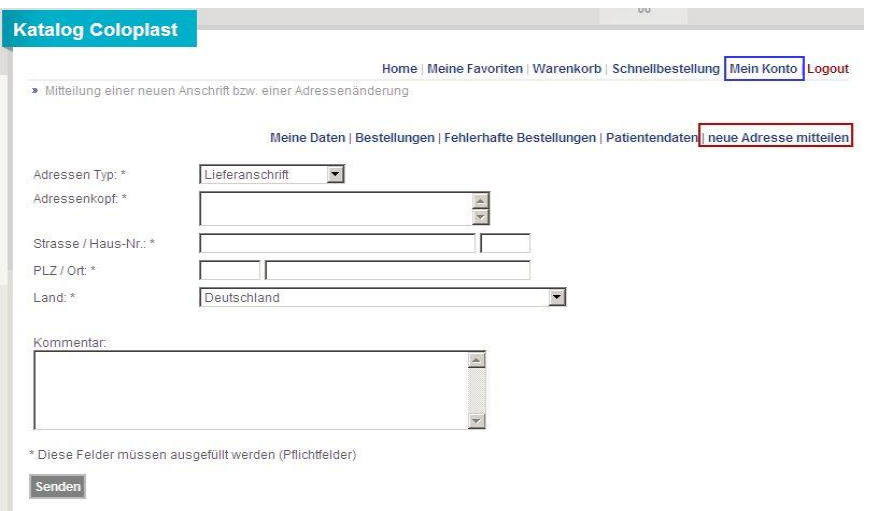

Unter *Bestellungen* haben Sie einen Überblick über Ihre Bestellhistorie.

| Home   Meine Favoriten   Warenkorb   Schnellbestellung   Mein Konto   Logout                |                      |                          |                  |         |
|---------------------------------------------------------------------------------------------|----------------------|--------------------------|------------------|---------|
|                                                                                             | » Meine Bestellungen |                          |                  |         |
| Meine Daten Bestellungen Fehlerhafte Bestellungen   Patientendaten   neue Adresse mitteilen |                      |                          |                  |         |
|                                                                                             |                      |                          |                  |         |
|                                                                                             | Datum                | <b>Anzahl Positionen</b> | Gesamtbetrag (€) |         |
| 1.                                                                                          | 05.03.2010 14:38h    | $\mathcal{R}$            | 78.20            | ansehen |
| $\overline{2}$                                                                              | 09.03.2010 16:49h    |                          | 42,50            | ansehen |
|                                                                                             | 11.03.2010 16:55h    | 4                        | 108.00           | ansehen |
| 3.<br>53                                                                                    |                      |                          | 10.00            |         |

## **3. Katalogsuche**

Unter *Katalog Coloplast* wählen Sie in den einzelnen Sparten Ihre Artikel aus.

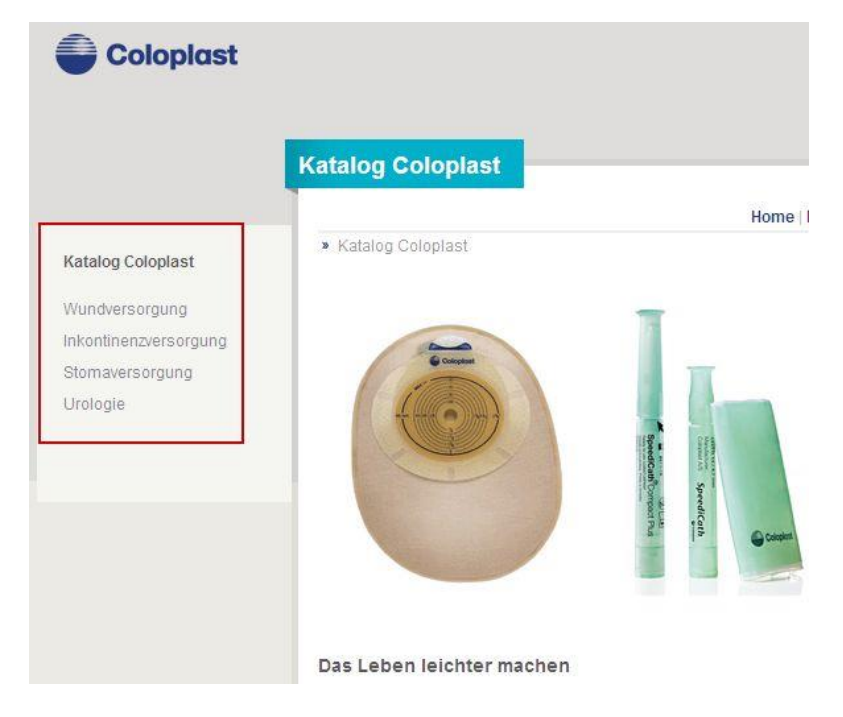

In der linken Navigationsleiste können Sie sich bis auf die Artikelebene bewegen und wählen dann Ihren Artikel aus für den *Warenkorb* oder Ihre *Favoriten*.

#### Mit Gürtelbefestigung Home | Meine Favoriten | Warenkorb | Schnellbestellung | Mein Konto | Logout » Stomaversorgung / Zweiteilig Basisplatten, plan / Assura Basisplatte / Mit Gürtelbefestigung Katalog Coloplast Stomaversorgung Zweiteilig Basisplatten, plan Assura Basisplatte Ohne Gürtelbefestigung Mit Gürtelbefestigung mit Gürtelbefestigung, Hautschutz ø 100 mm bei ø 40 mm und 50 mm Rastring Hautschutz ø 110 mm bei ø 60 mm Rastring Flexible Basisplatte mit der Hautschutzkombination Assura. Geeignet für alle Hauttypen für mehrtägige Tragezeiten. Mit Gürtelbefestigung Artikel Infomaterial FAQ Fragen? Artikel Nr Stoma Øin mm Ringgröße in mm Volumen in ml Größe Farbe Stück pro VE Preis zu Favoriten Warenkorb 2884  $10 - 35*$ 40  $\sqrt{5}$ 34,18 EUR 海 画

 $\overline{5}$ 

 $\overline{5}$ 

34,18 EUR

34,18 EUR

 $\Phi_{\rm eff}$ 

**Tart** 

**u** 

#### Sofern ein Artikel nicht lieferfähig ist, wird er Ihnen mit dem 'Baustellen'-Symbol angezeigt.

50

60

2885

2886

 $10 - 45*$ 

 $10 - 55*$ 

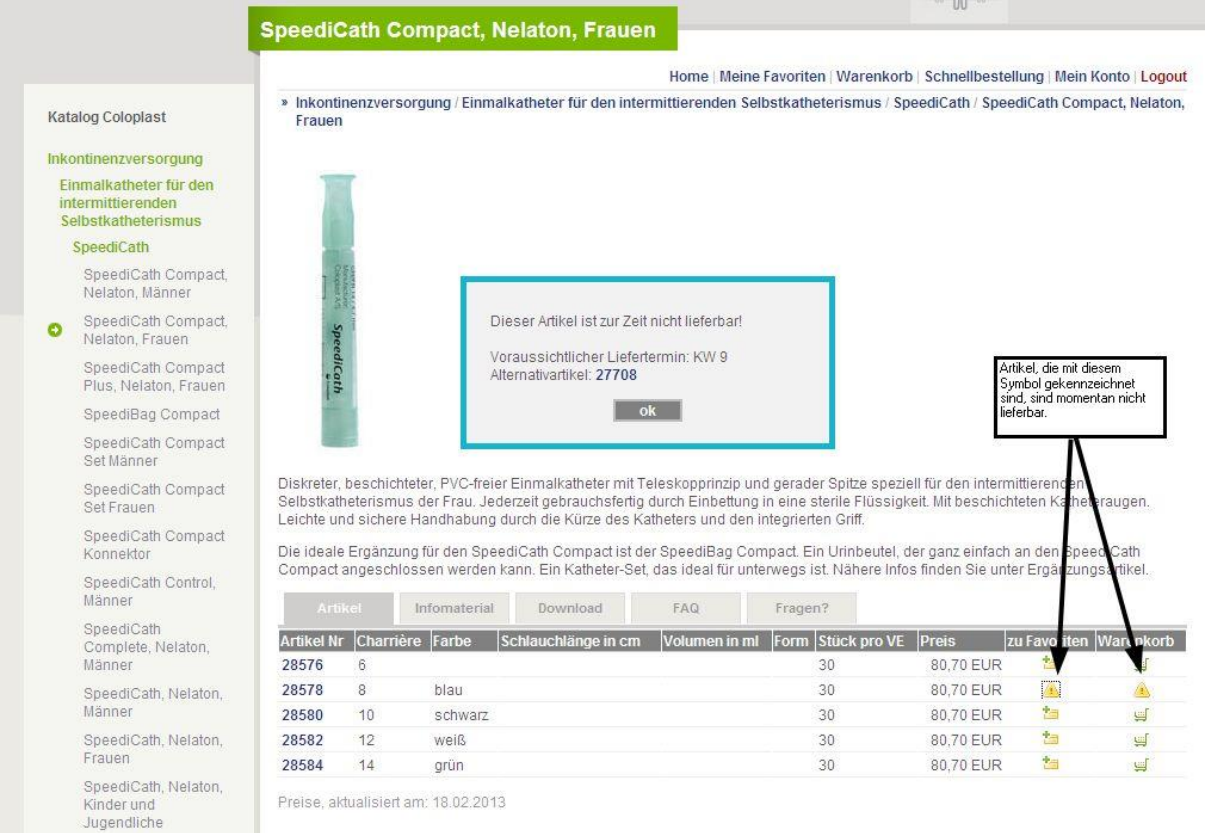

Die nichtlieferbaren Artikel können aber über die Artikelebene oder über die Schnellbestellung bestellt werden.

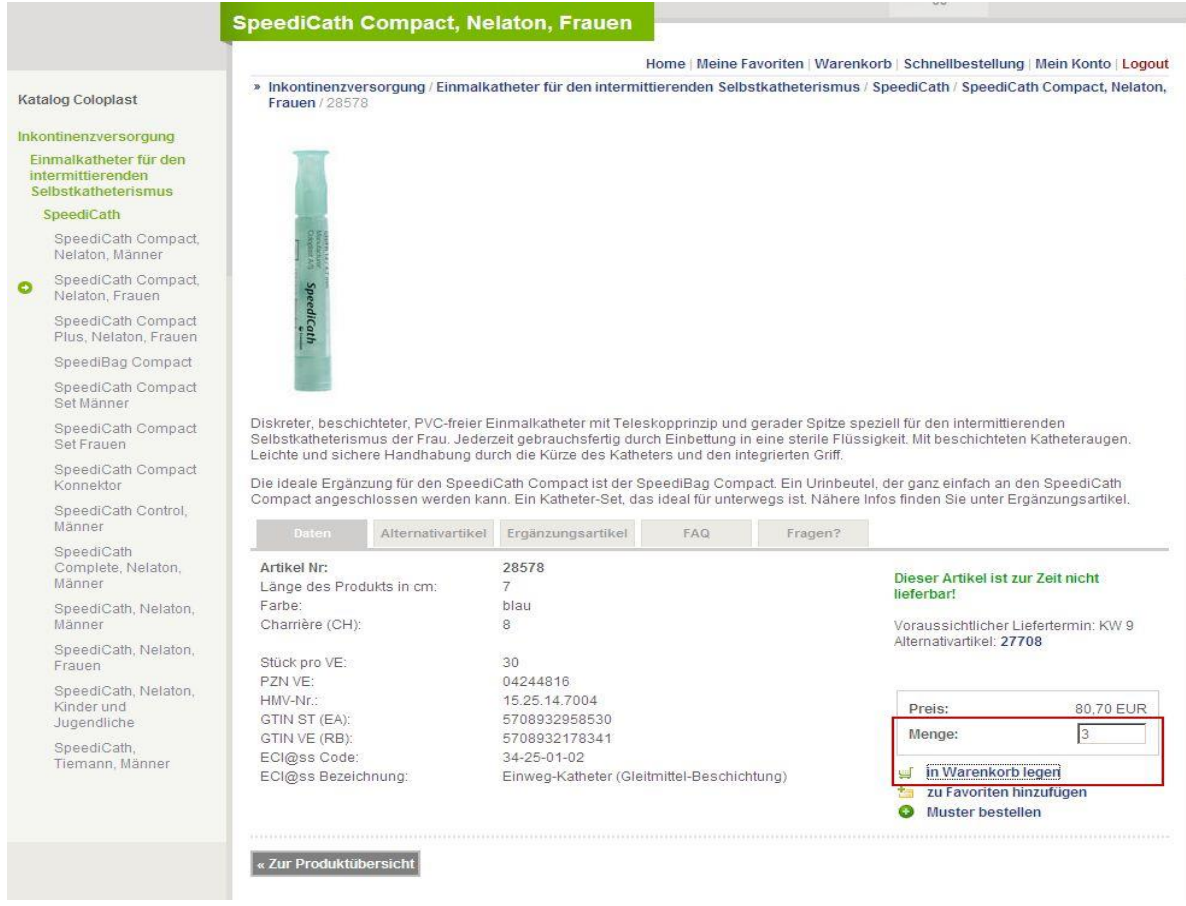

## **4. Schnellbestellung**

Vorausgesetzt, dass Artikelnummern bekannt sind, können Sie Schnellbestellungen generieren:

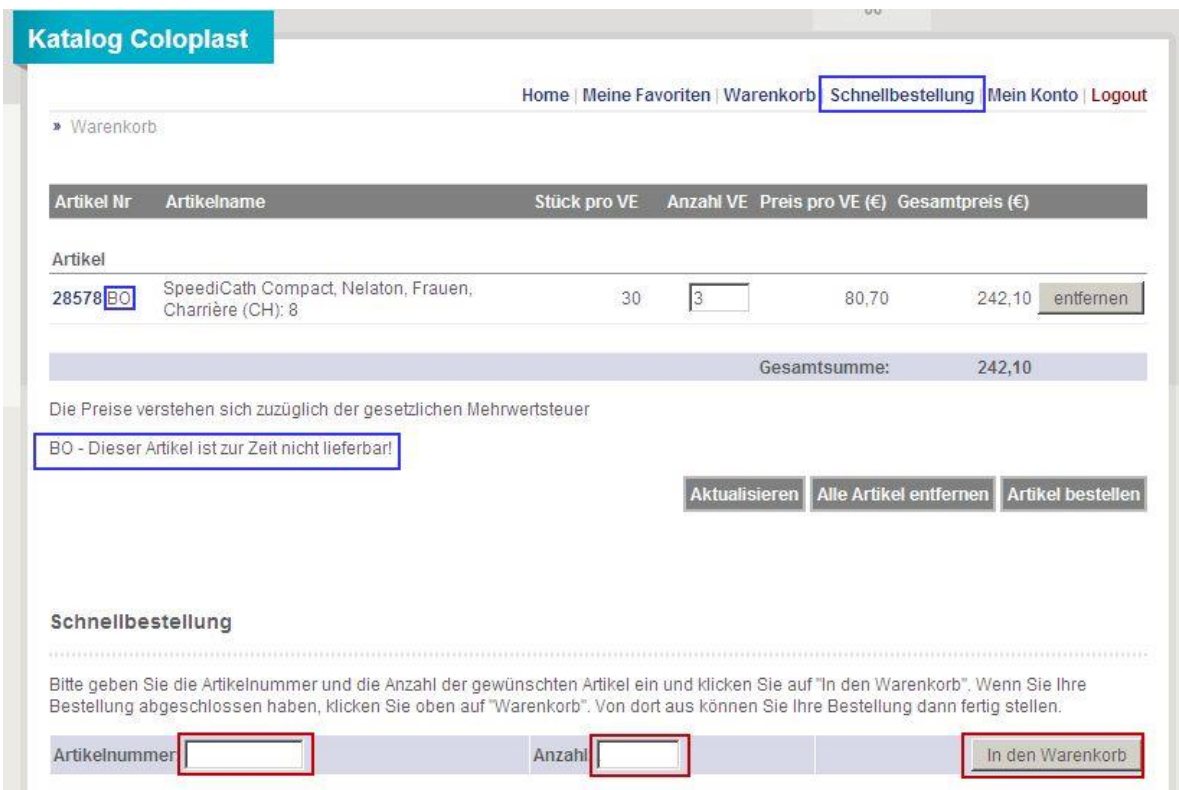

Nicht lieferfähige Artikel werden hinter der Artikelnummer mit "BO" gekennzeichnet.

#### **5. Favoriten**

Für Ihr Standardsortiment bietet sich an, eine Auswahl Ihrer Favoriten festzulegen. Durch Auswahl einzelner Artikel und Kennzeichnung als Favoriten definieren Sie Ihre Hitliste. Die Favoriten werden fest gespeichert und lassen sich jederzeit in eine Bestellung umwandeln. Artikel können entfernt werden, in dem Sie die Häkchen auf Artikelebene löschen und auf *Aktualisieren* klicken.

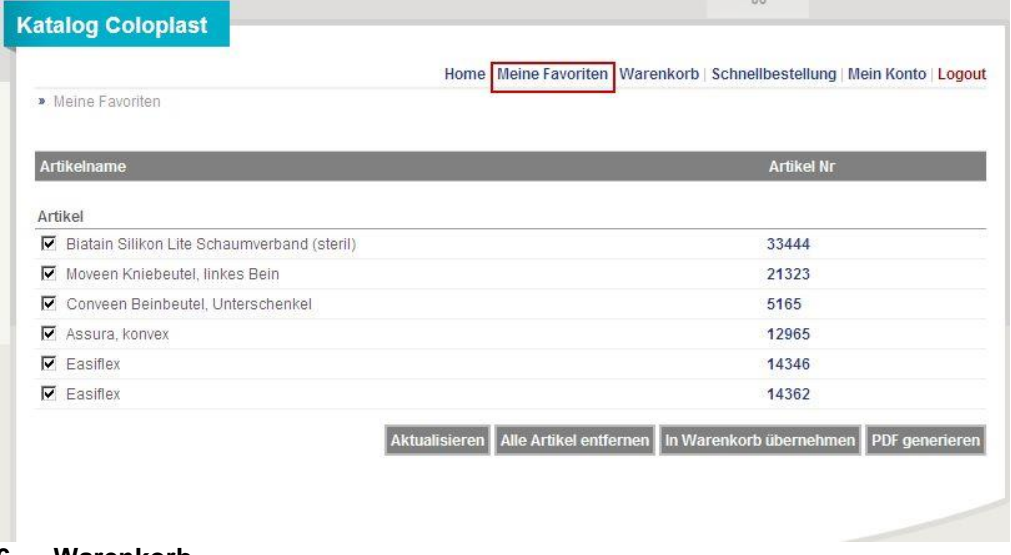

#### **6. Warenkorb**

Ihren Warenkorb füllen Sie mit Artikeln, Broschüren und/oder Mustern - alles in einer Bestellung. Das Mengengerüst für die Bestellartikel legen Sie fest. Muster und Informationsmaterial sind kostenlos und in der Menge auf jeweils 1 Stück beschränkt. Insgesamt können Sie drei verschiedene Muster in einer Bestellung auswählen.

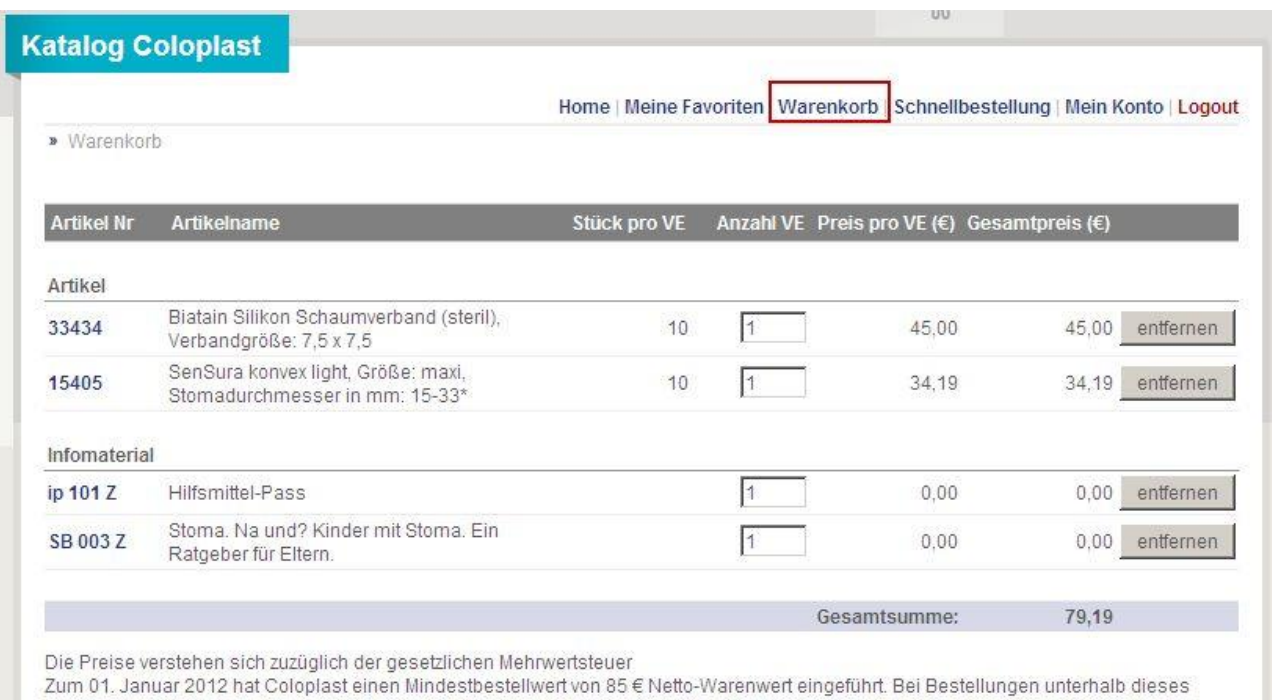

Verts fällt ein Zuschlag in Höhe von € 7,50 pro Auftrag an (siehe AGB). Ihre Bestellung hat diesen Wert noch nicht erreicht. Haben Sie<br>eventuell Bedarf an Pflege- oder Ergänzungsprodukten? Coloplast bietet ein hochwertige jeweiligen Versorgung entweder präventiv oder je nach Indikation eingesetzt werden kann.

BO - Dieser Artikel ist zur Zeit nicht lieferbar!

Aktualisieren Alle Artikel entferner Artikel bestellen

Sobald der Warenkorb komplett befüllt ist, klicken Sie auf Artikel bestellen und gelangen zur nächsten Bestellstufe. Hier wählen Sie Ihre *Versandadresse* aus und klicken auf *Weiter*.

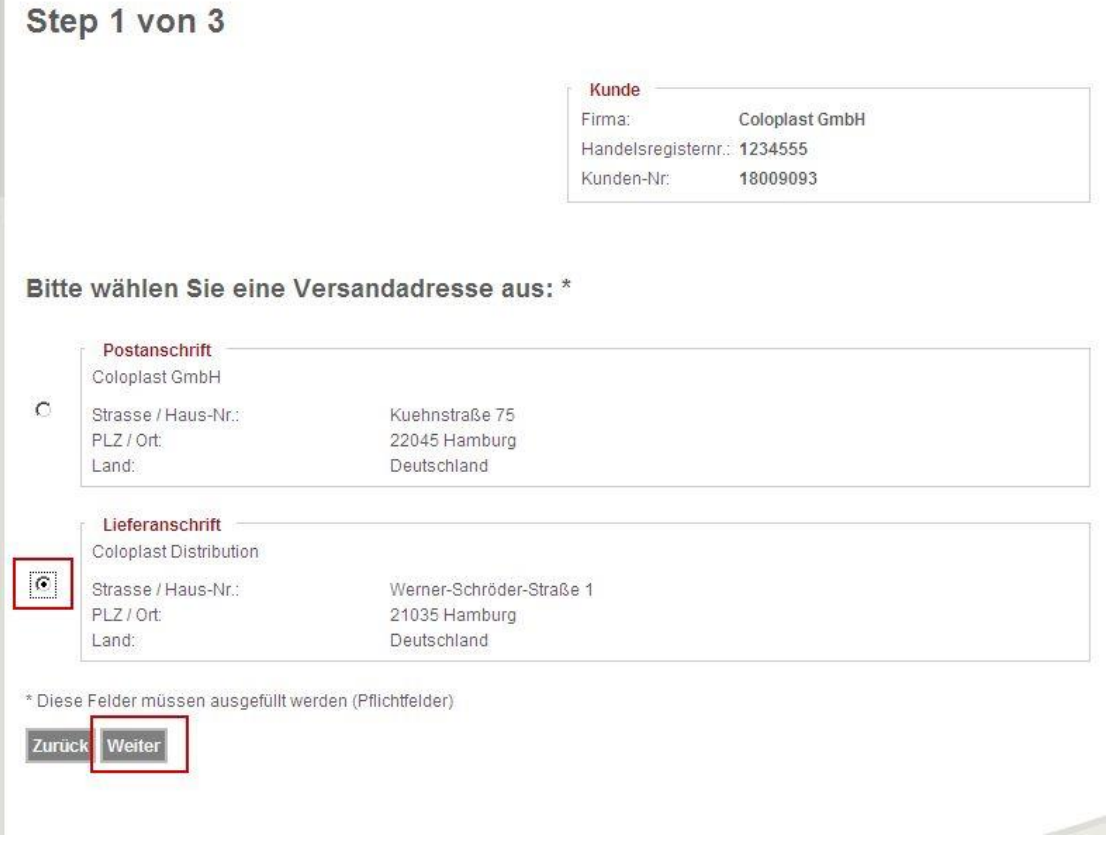

Im zweiten Schritt haben Sie die Möglichkeit, sowohl Ihre **Interne Bestellnummer** als auch den **Patientennamen** einzutragen. Dies bietet Ihnen ggf. dahingehend Unterstützung, Bestellungen im eigenen System zuzuordnen bzw. Ware vor zu kommissionieren.

## Step 2 von 3

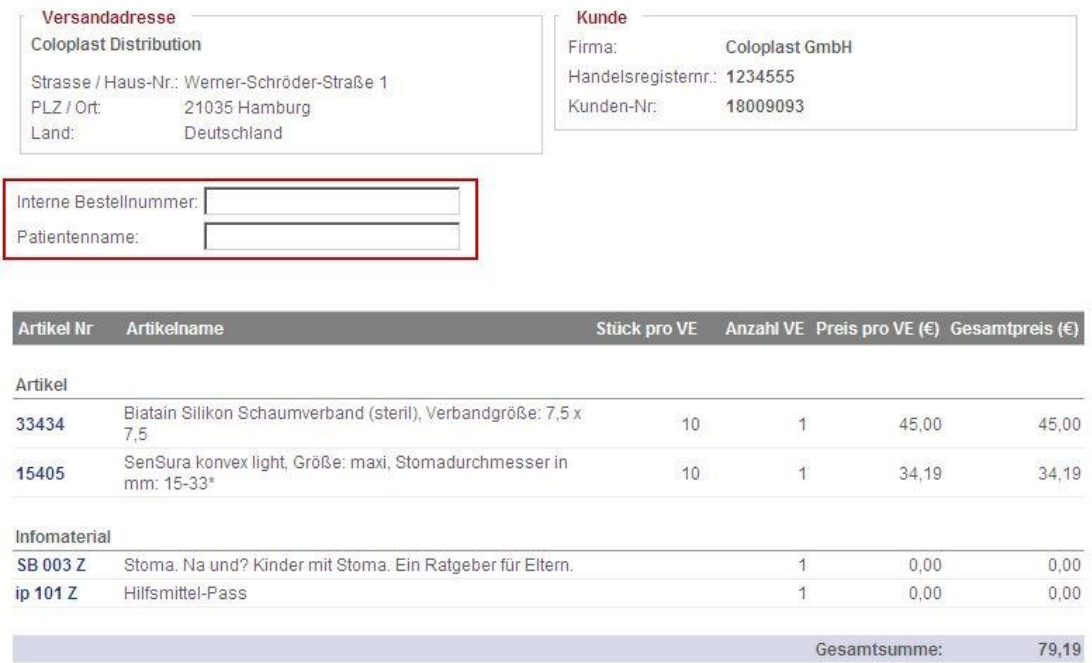

Bezüglich der **Warenauslieferung** ist der **Normaldienst** standardmäßig hinterlegt. Falls sie einen **Sonderdienst** wünschen wählen Sie bitte den entsprechenden Dienst aus.

#### Frachtkosten / Sonderdienste

Normaldienst

C (Auslieferung innerhalb von 24 Stunden)

#### Sonderdienste

- C Frühdienst (Auslieferung bis 10 Uhr Kosten 15,- Euro)
- O Vormittagsdienst (Auslieferung bis 12 Uhr Kosten: 6,50 Euro)
- C Samstagvormittagsdienst (Auslieferung bis 10 Uhr Kosten: 20,50 Euro)
- O Samstagyormittagsdienst (Auslieferung bis 12 Uhr Kosten: 12,50 Euro)

Tich willige in die Verarbeitung und Nutzung meiner personenbezogenen Daten gemäß der Datenschutzerklärung ein. \* Kundeninformationen regeln zusammen mit den AGB die Rechtsbeziehung zur Nutzung des Webshops. Ich habe diese gelesen und  $\Gamma$ bin damit einverstanden. \*

\* Diese Felder müssen ausgefüllt werden (Pflichtfelder)

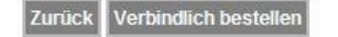

Nach Zustimmung zur **Datenschutzerklärung** und Ihrem Einverständnis zu unseren **AGB** und **Kundeninformation** führen Sie die Bestellung verbindlich durch.

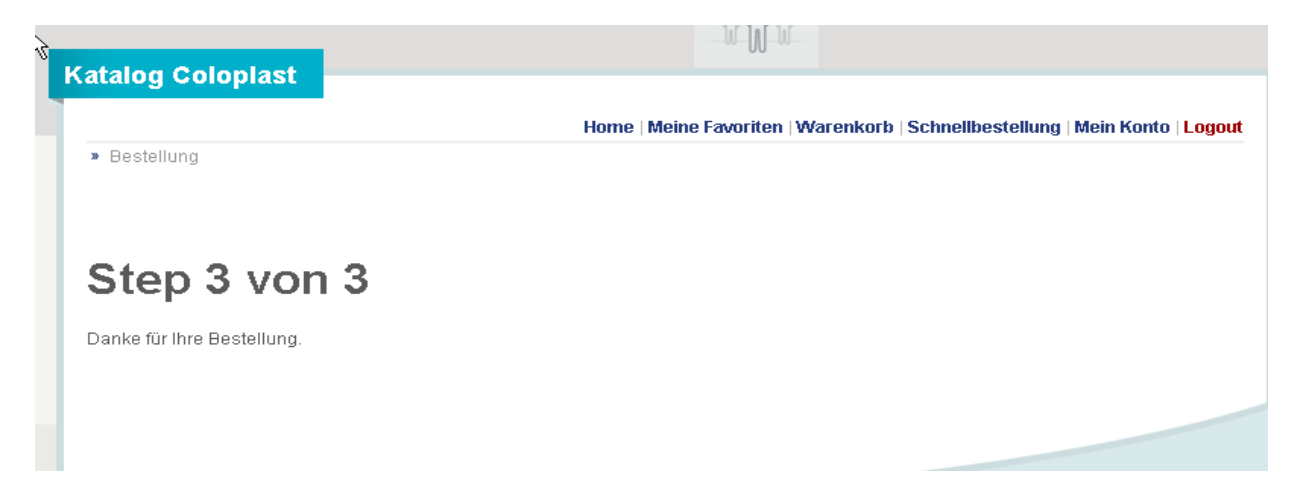

Sobald Sie im letzten Schritt die Rückmeldung erhalten, dass Ihre Bestellung generiert wurde, erhalten Sie über Ihre E-Mail-Adresse eine separate **Bestellbestätigung**, ggf. angereichert um Ihre interne Bestellnummer und den Patientennamen.

#### **Mindestbestellwert -> Abbildung im Warenkorb**

Zum 01. Januar 2012 hat Coloplast einen Mindestbestellwert von 85,00€ Netto-Warenwert eingeführt. Bei Bestellungen unterhalb dieses Werts fällt ein Zuschlag in Höhe von € 7,50 pro Auftrag an (siehe AGB).

Im Warenkorb können Sie künftig informiert werden, ob Sie den Mindestbestellwert in Ihrer Bestellung erreicht haben. Ebenso erhalten Sie eine Information über passende Ergänzungsartikel.

Diese Information sehen Sie nur dann, wenn wir die Konditionen (Listenpreise minus Rabatt), die wir mit Ihrem Unternehmen verhandelt haben, vorher eingespielt haben. Sofern Sie uns die Freigabe erteilt haben, die verhandelten Preise hochzuladen, sehen Sie im Bestellvorgang den aktuellen Bestellwert.

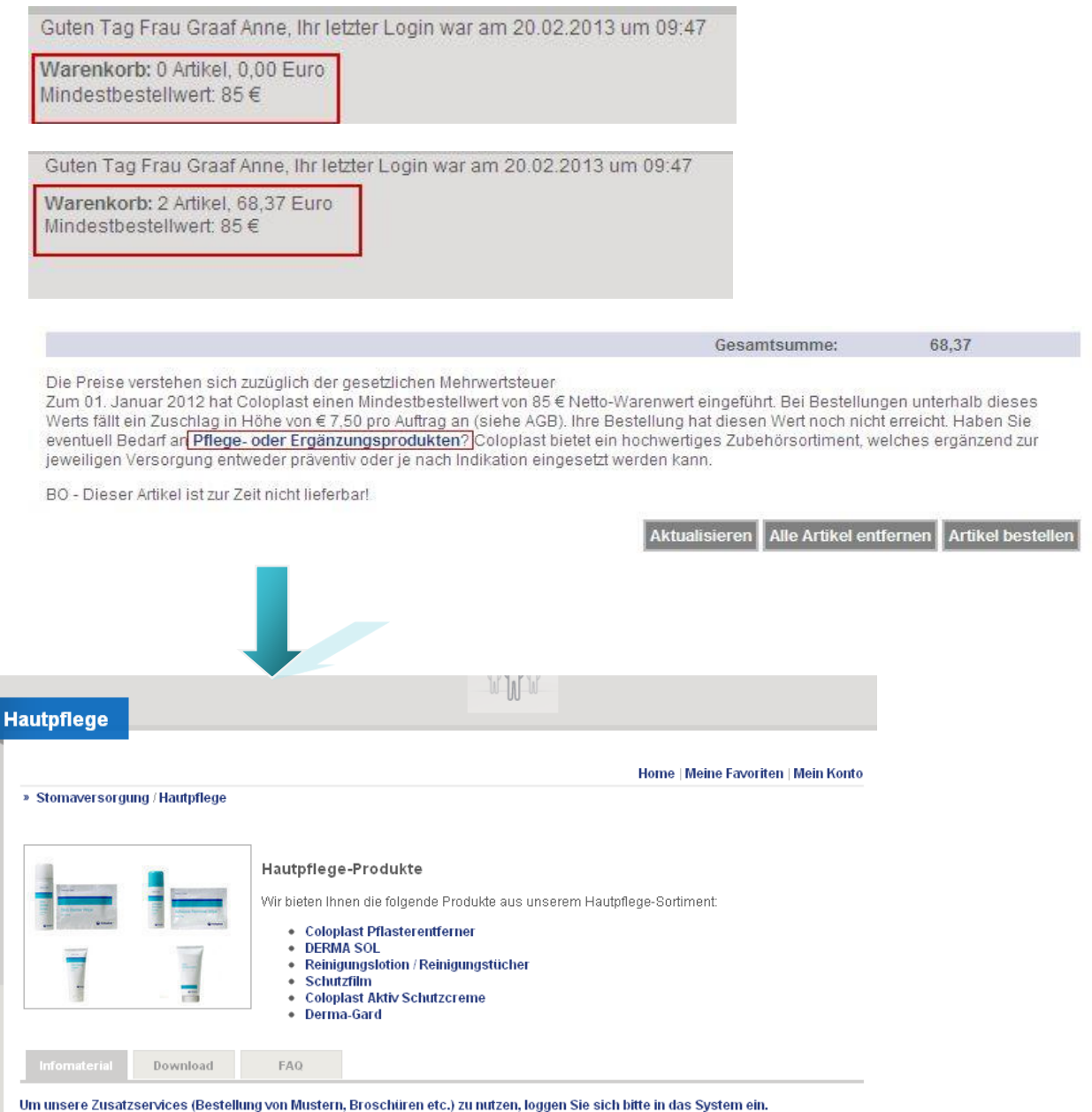